# CTC Connect

For CTC GSi 12, CTC EcoHeat 400, CTC EcoZenith i250/i350, CTC EcoLogic Pro and CTC EcoZenith i550 Pro with software version from 20141120.

First Login - Sign up

- Click Sign up.
- Select Language.
- Enter your Email and a Password for Login.
- Click Sign up.

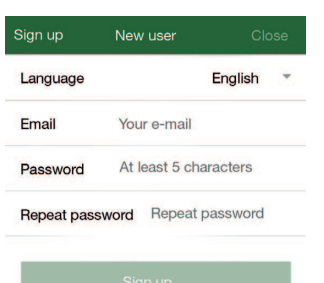

Settings

Delete heating system

Add

Language

Language My heating system My heating system 830116480742

Add new system Name Summer house Serial number 831015270207

**cTc** 

English

Menu

- Settings Add new system
- Create a **Name** for the heating system.
- Enter the Serial number (stated on the Internet module).

Slide the page to the right or click on  $\vert \equiv \vert$  to access the menu tree.

• Press Add. If you want to include multiple heating systems then repeat the procedure.

Additional users are able to access the system by using the same log in details.

You can activate and deactivate the heating systems. To do this, use the slider and press Save to confirm with the heating system.

If adding a new heating system fails, the system will still be listed under Settings/My heating systems. Try to activate again and save from there. A non-active system is not working.

In the picture the My heating system is activated.

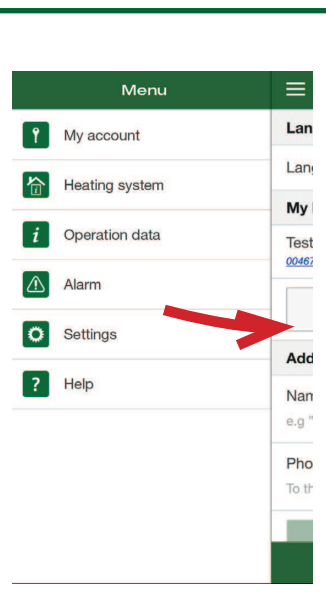

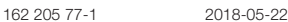

## 合

### **Heating system**

At the top right corner, select which heating system Settings are to be displayed. Below are the current outdoor temperature, Hot water settings or settings for Vacation Mode. Click on a row to change the set-point.

Below Heating system the temperature of each room is displayed. Click on a row to change the set-point.

If you made changes and want to save them, select Save Settings.

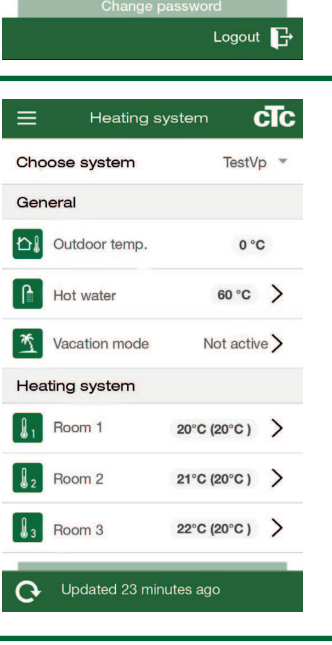

My account

 $=$ 

Email Password

Edit account data

**Change password** Current password New password

Confirm new password

cTc

# Operation data

At the top right corner, select which of the heating system Operation data is to be displayed. See your installation- and maintenance manual for a detailed description of those parameters.

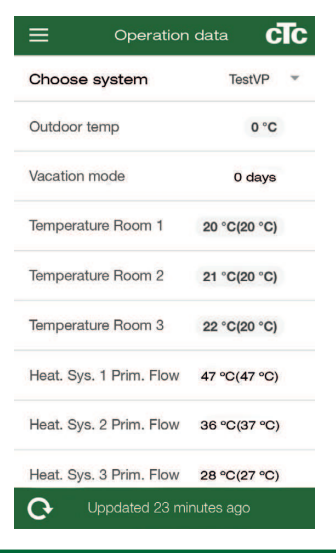

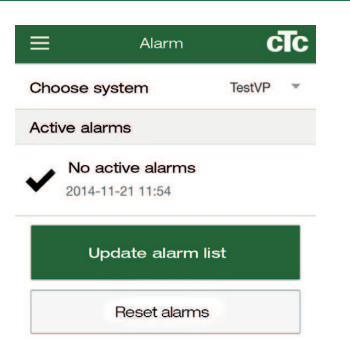

#### $\triangle$ Alarm

To see the latest alarms, the alarm list must be manually updated. Some of the alarms can be reset from here.

The icon turns red if an alarm has occurred.

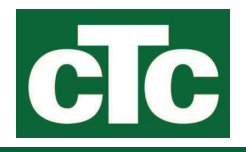